## **USARE GOOGLE MEET PER** PARTECIPARE AD UNA VIDEOLEZIONE **CON PC O MAC**

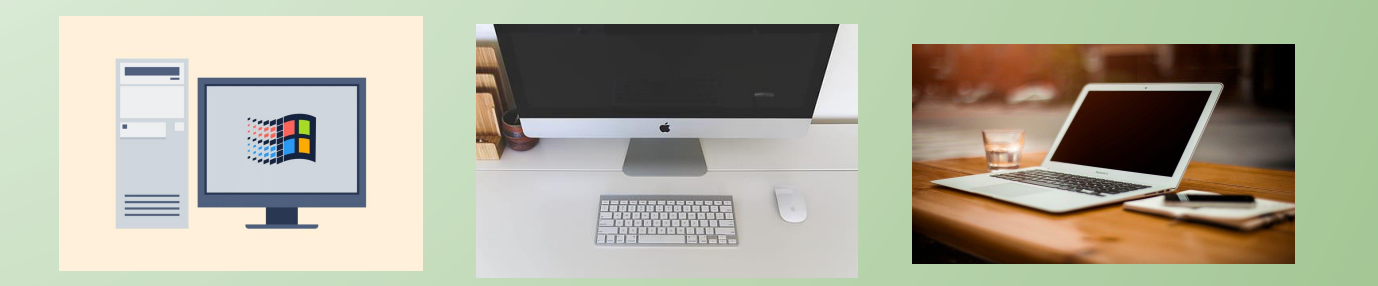

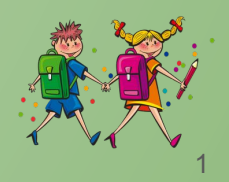

per gli studenti

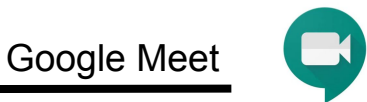

### Google Meet è un'applicazione che serve per partecipare alle videolezioni.

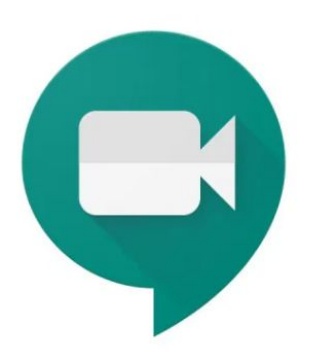

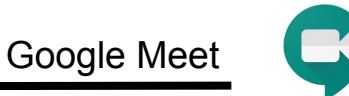

Per partecipare alla videolezione devi aver fatto il primo accesso alla G-Suite, quindi devi aver seguito le istruzioni nominate: "COME FARE IL PRIMO ACCESSO ALLA G-SUITE DAL PC".

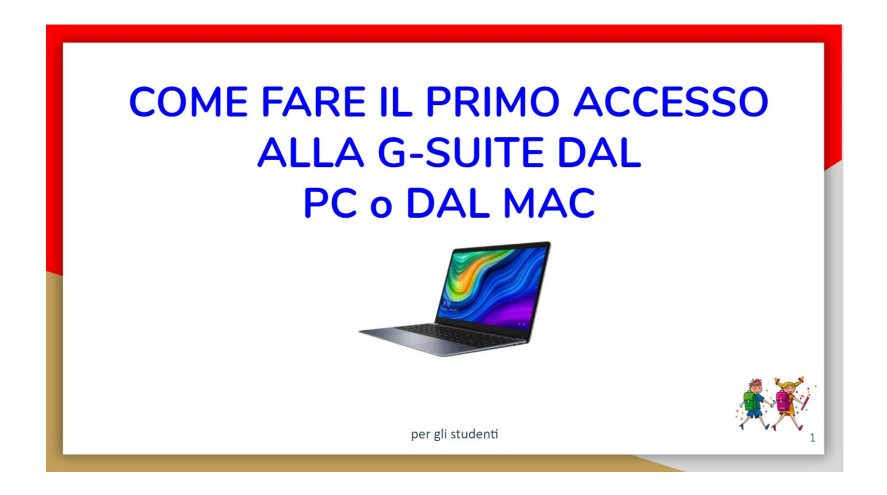

#### Per partecipare alla **videolezione** con i tuoi insegnanti dovrai entrare

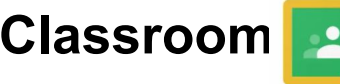

su **Classroom e andare all'interno del tuo corso.** 

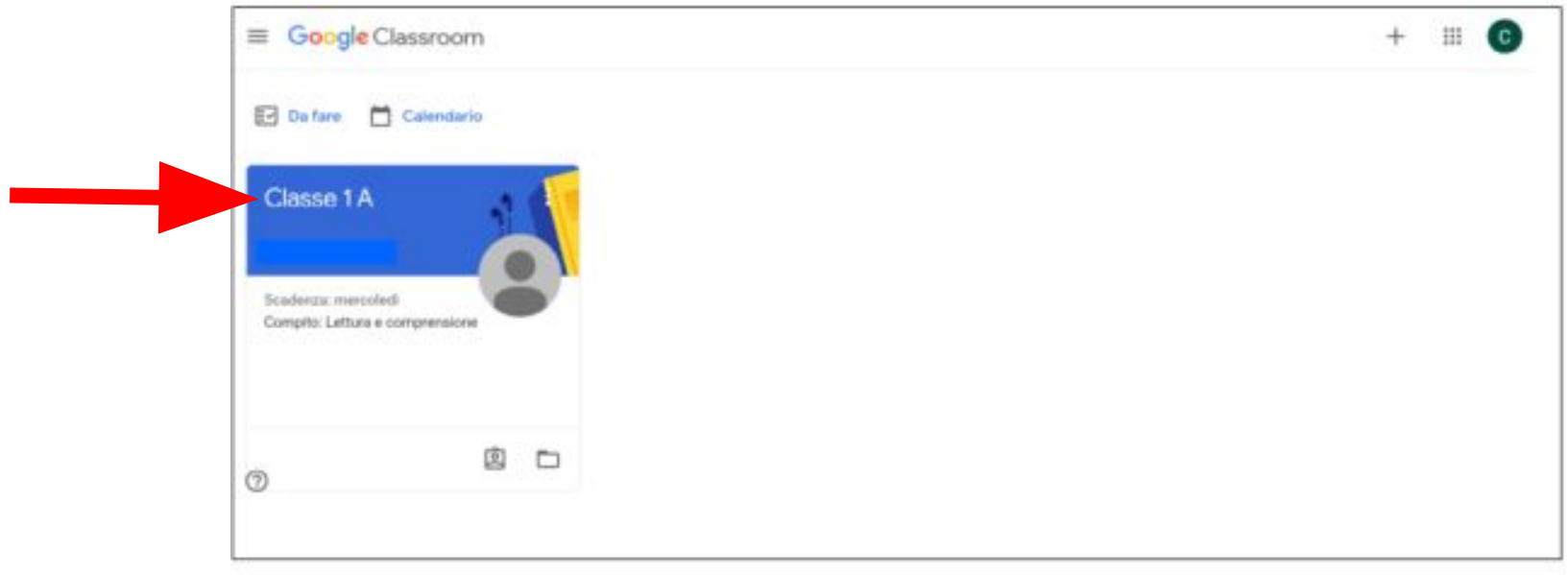

Dopo dovrai cliccare sul link che troverai nello Stream sotto il nome del tuo corso; in automatico si aprirà una stanza di Meet.

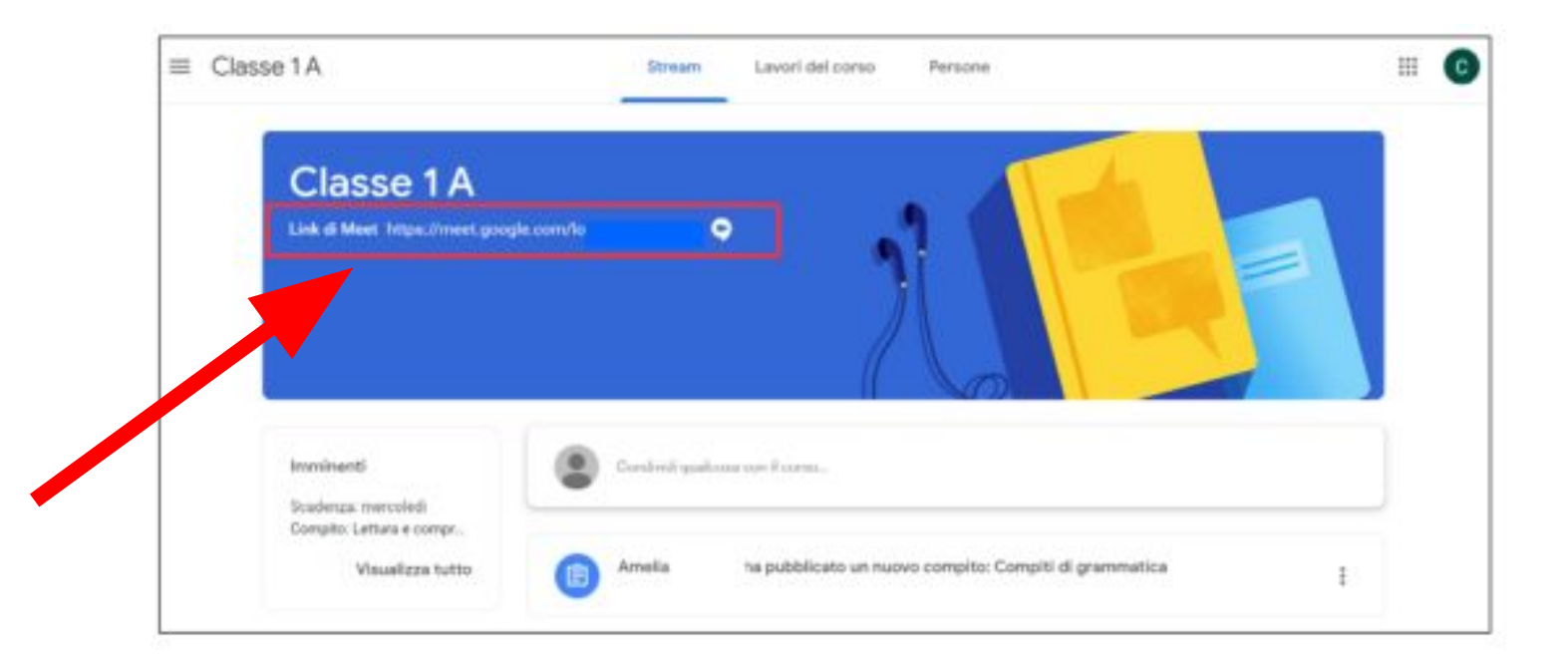

Entrerai così in una pre-sala.

Per partecipare alla videolezione dovrai cliccare su "**Partecipa**".

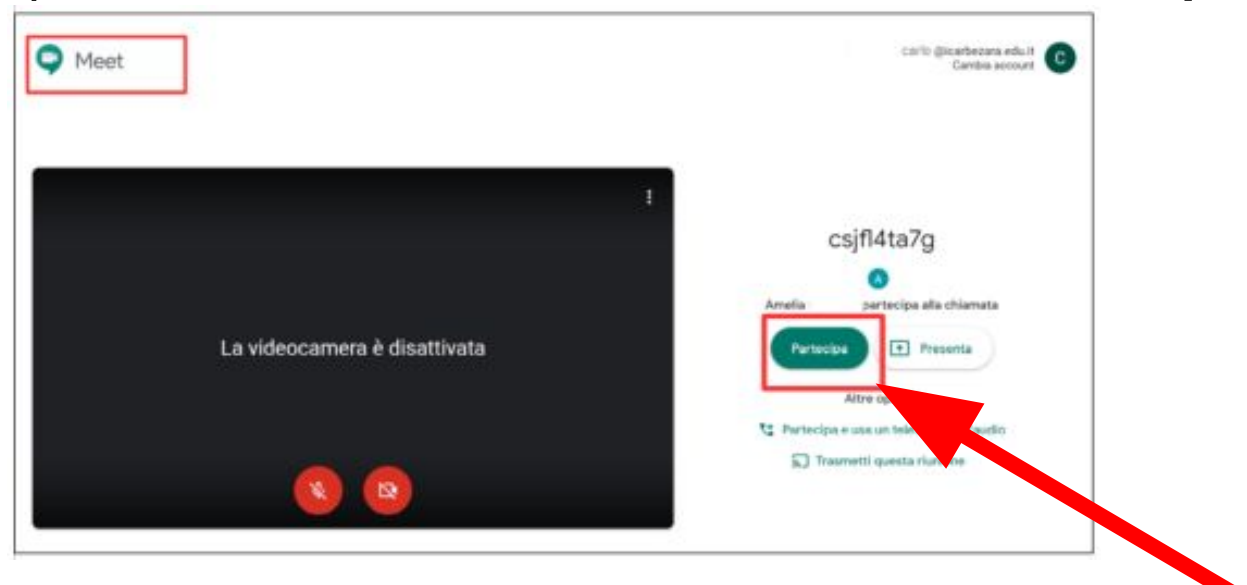

**ATTENZIONE: In alto a destra troverai un codice, custodiscilo con attenzione e non comunicarlo a nessuno. Ricorda che solo i tuoi insegnanti possono fornire i dati ad altri utenti per entrare nella videolezione.**

Google Meet

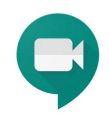

#### Dentro la stanza troverai i tuoi insegnanti e i tuoi compagni.

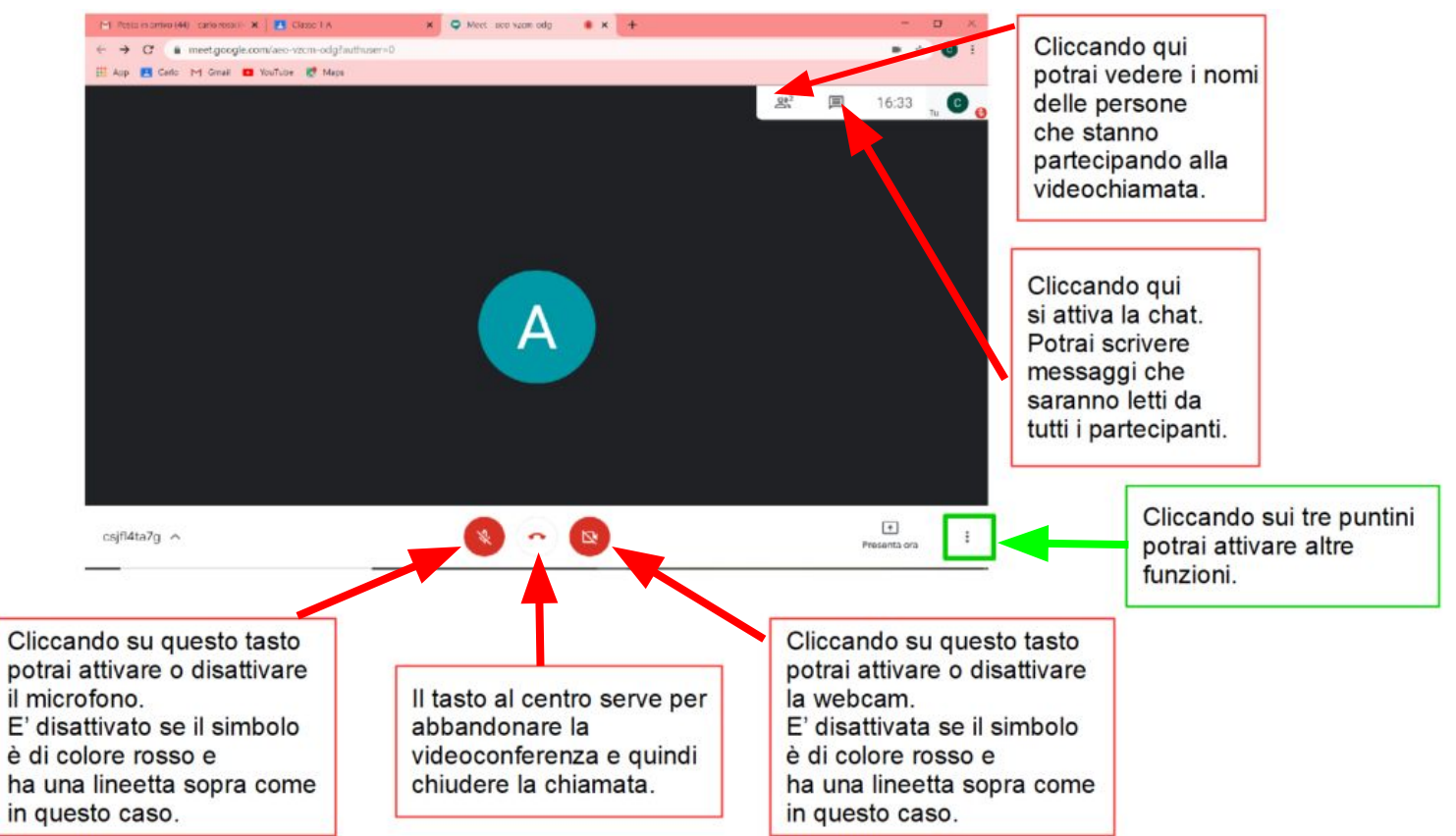

Google Meet

22 回

**Ed** Attiva sottotto Impostazioni Utilizza un telefono per l'audio Segnala un problema

Õ.

⊚ Guida

А

Trasmatti questa riunione Lavagna<br>Antium Jan Modifica layout " Scherma Intero  $\widehat{H}$ 

Cambia telecamera

Segnala un abuso

 $\lceil \cdot \rceil$ Proconta ora

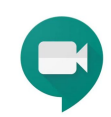

 $19.21$   $\bullet$ 

Tra le funzioni che puoi attivare cliccando sui tre puntini a destra, due potrebbero esserti utili:

- **Modifica layout** 

(per cambiare la visualizzazione dello schermo, ad esempio puoi decidere se vedere solo l'insegnante o tutti i partecipanti contemporaneamente)

**- "Attiva sottotitoli"** 

(cliccandoci sopra si aprirà una finestra dove potrai leggere ciò che viene detto).

Cliccando su **"Presenta ora",** accanto ai tre puntini in basso a destra, potrai mostrare il tuo schermo ai compagni ed insegnanti.

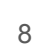

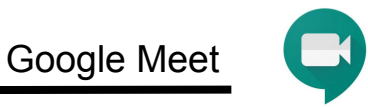

# **BUON LAVORO !!!!!**

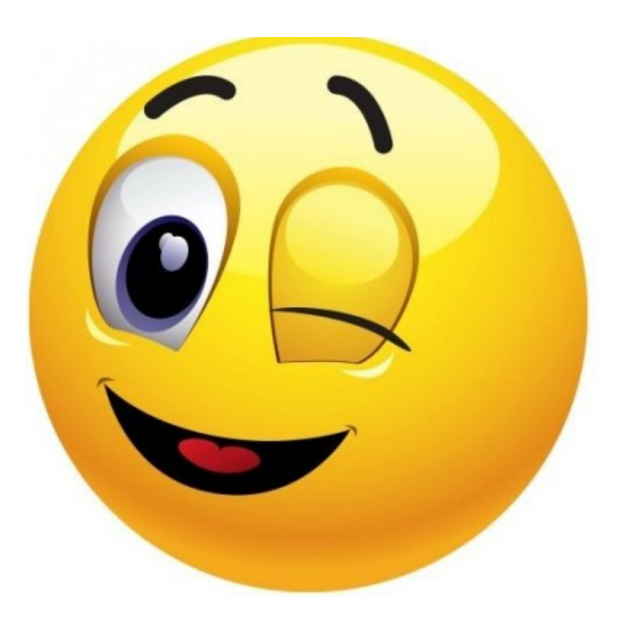